Procedure for **Performing** Send to Folder

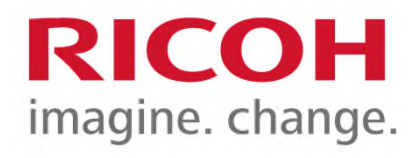

January 9, 2020

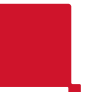

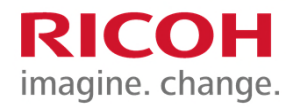

## **T** Press [Scanner] on the Home screen.

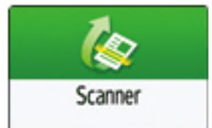

## 2 Select [To Folder] on the scanner screen.

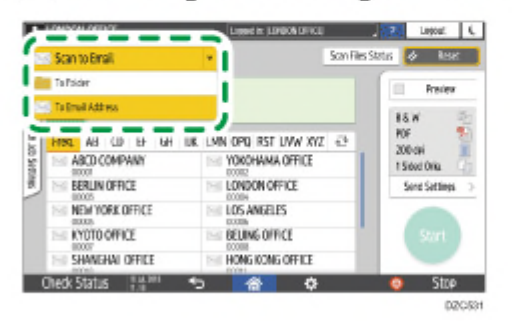

8 Place the original on the scanner.

E Press [Send Settings] and configure the scan settings according to the purpose of the scanned data. ■ Press → , select [Search Address Book] or [Specify by Reg. No.] and then specify the shared folder that is registered in the address book.

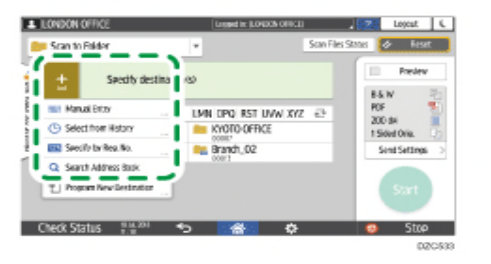

- To enter the information manually, press  $\pm$ , and select [Manual Entry]. Select SMB as the protocol and enter the required information.
- To specify the destination again, press  $(2)$ .

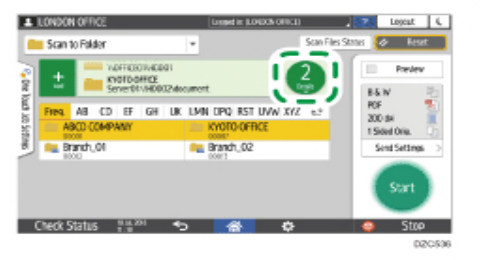

**RICOH** imagine. change.